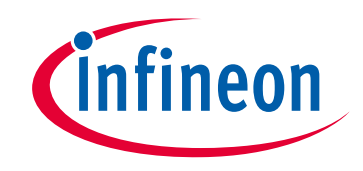

# **Please note that Cypress is an Infineon Technologies Company.**

The document following this cover page is marked as "Cypress" document as this is the company that originally developed the product. Please note that Infineon will continue to offer the product to new and existing customers as part of the Infineon product portfolio.

# **Continuity of document content**

The fact that Infineon offers the following product as part of the Infineon product portfolio does not lead to any changes to this document. Future revisions will occur when appropriate, and any changes will be set out on the document history page.

# **Continuity of ordering part numbers**

Infineon continues to support existing part numbers. Please continue to use the ordering part numbers listed in the datasheet for ordering.

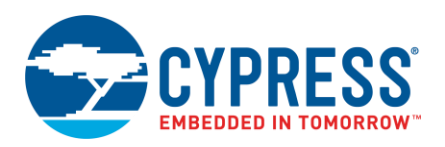

**Version 2.20**

## **Overview**

The USB Configurator is a stand-alone tool included with the ModusToolbox software to configure USB Device descriptors. See the [Supported Descriptors](#page-6-0) section for a list of supported USB descriptors. After configuring and saving a USB Device descriptor, the USB Configurator generates configuration files that store USB Device descriptors and other information (see [Code Generation\)](#page-3-0) used by the USB Device middleware configuration and operation.

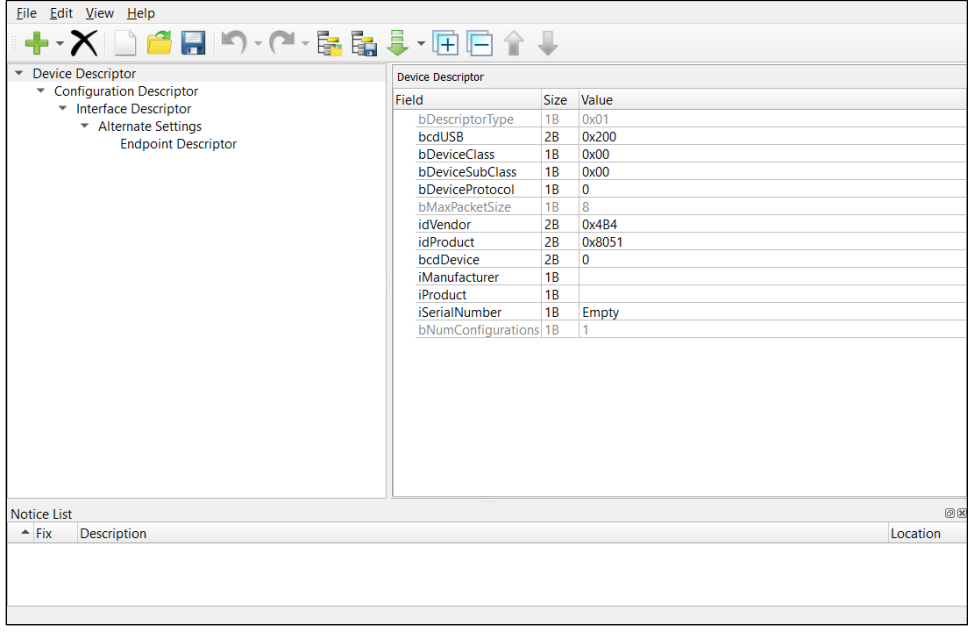

### **Supported Middleware**

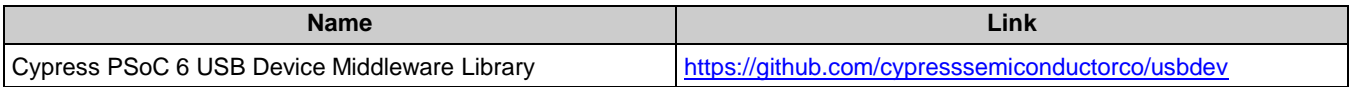

# <span id="page-1-0"></span>**Launch the USB Configurator**

You can launch the USB Configurator various ways: as a stand-alone tool, from the Eclipse IDE for ModusToolbox or from the command line.

The USB Configurator GUI contains [menus,](#page-3-1) [toolbars,](#page-4-0) and two [panes](#page-5-0) used to configure device descriptors. The command line tool has various options.

## **As a Stand-Alone Tool**

You can launch the USB Configurator as a stand-alone tool without the Eclipse IDE. By default, it is installed here:

*<install\_dir>/ModusToolbox/tools\_<version>/usbdev-configurator*

On Windows, launch the tool from the **Start** menu.

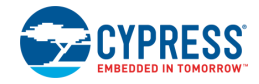

For other operating systems, navigate to the install location and run the executable.

When opened this way, the USB Configurator opens with an untitled configuration file (\**.cyusbdev*). Save it as a new file and provide a file name, or open another existing \**.cyusbdev* file.

### **From the Eclipse IDE**

If there is a *\*.cyusbdev* file in the application folder, you can launch the USB Configurator GUI directly from the Eclipse IDE using any of the following methods:

- Double-click on the *\*.cyusbdev* file in the application.
- Right-click on the top-level application folder, and select **ModusToolbox > USB Configurator**.
- Click on the "USB Configurator" link in the Quick Panel, under **Configurators**.

If there is no *\*.cyusbdev* file in the application folder, the options from the menu and Quick Panel read **USB Configurator (new configuration)**. Select either option, and the USB Configurator opens with a default configuration (\**.cyusbdev*) that will be saved to the *design.cyusbdev* file in the application folder.

### <span id="page-2-0"></span>**From the Command Line**

You can run the usbdev-configurator executable from the command line. There is also a usbdev-configurator-cli executable, which re-generates the source code based on the latest configuration settings from a command-line prompt or from within batch files or shell scripts. The exit code for the usbdev-configurator-cli executable is zero if the operation is successful, or non-zero if the operation encounters an error. To use the usbdev-configurator-cli executable, you must provide at least the  $--$ config argument with a path to the configuration file.

For more information about the command-line options, run the usbdev-configurator or usbdev-configurator-cli executable using the  $-h$  option.

# **Quick Start**

This section provides a simple workflow for how to use the USB Configurator.

- 1. [Launch the USB Configurator.](#page-1-0)
- 2. Configure the device descriptors hierarchy in the **Device Descriptor** pane. See the [Descriptors](#page-5-1) section.

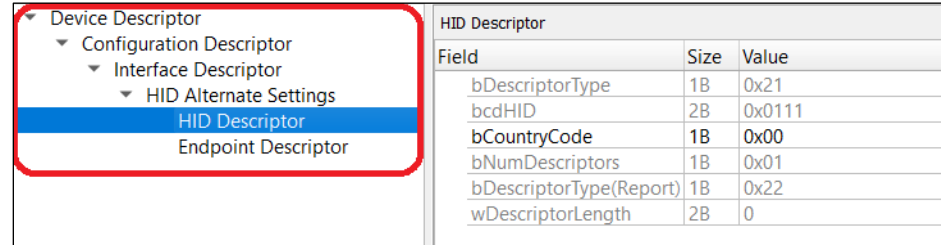

3. Configure device descriptor parameters in the Parameter pane.

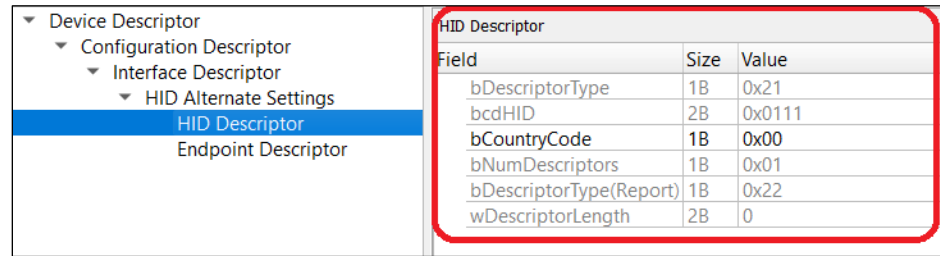

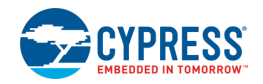

- **Device Descriptor HID Descriptor** Configuration Descriptor Field Size Value ▼ Interface Descriptor  $1B$  0x21 bDescriptorType ▼ HID Alternate Settings bcdHID  $2R$  $0x011$ **HID Descriptor** bCountryCode 1B 0x00 **Endpoint Descriptor** bNumDescriptors  $1B$  $0x01$ bDescriptorType(Report) 1B  $0x22$  $14$ wDescriptorLength  $|2B$ HID Report + ▼ ズ | ■ 専 ▼ | 全 曼 Hid Report Item Code Prefix Value USAGE\_PAGE (0x0500) 0x04 0x05 Undefined USAGE\_MINIMUM (0x1900) 0x18 0x19 0x00 USAGE PAGE (0x0500)  $0x04$   $0x05$  Undefined COLLECTION (0xA100) 0xA0 0xA1 Physical **USAGE (0x0900)** 0x08 0x09 0x00 COLLECTION (0xA100) 0xA0 0xA1 Physical **USAGE (0x0900)** 0x08 0x09 0x00
- 4. The Parameter pane contains a sub-pane for HID descriptor (HID report pane).

5. Save the configuration.

See [Code Generation.](#page-3-0)

6. Use the generated structures as input parameters for functions in your application.

## <span id="page-3-0"></span>**Code Generation**

The USB Configurator generates header (.h) and source (.c) files that contain relevant firmware used by the USB Device middleware configuration and operation. The firmware contains arrays to store USB Device descriptors, structures that help the middleware to access descriptors, middleware and classes configuration structures, and a set of defines. The generated files *cycfg\_usbdev.h* and *cycfg\_usbdev.c* are located in the *GeneratedSource* folder next to the *\*. cyusbdev* file*.*

Refer to the USB Device Middleware Library for more information about this code.

## <span id="page-3-1"></span>**GUI Description**

#### **Menus**

<span id="page-3-2"></span>*File*

- **New** Creates a new file with new configuration.
- **Dpen** Opens the configuration file.
- **Save** Saves the existing file.
- **Save As** Saves the existing file under a different name.
- **Load Descriptor** Loads a descriptor.
- **Save Descriptor** Saves a descriptor.
- **Exit –** Closes the configurator.

<span id="page-3-3"></span>*Edit*

- Undo Undoes the last action or sequence of actions.
- **Redo** Redoes the last undone action or sequence of undone actions.

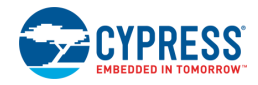

#### *View*

- **Notice List** Shows/hides Notice List. See *Device Configurator Guide* for more information about Notice List.
- **Toolbar** Shows/hides the toolbar.
- **Reset View** Resets the view to the default.

#### *Help*

- **View Help** Opens this document.
- **About USB Configurator** Opens the About box for version information.

## <span id="page-4-0"></span>**Toolbars**

#### **Descriptor Toolbar**

Provides basic commands to open and save files and to configure the descriptors hierarchy.

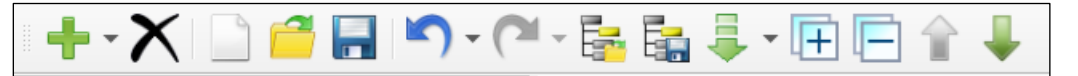

- **Add descriptor –** Adds a new sub-descriptor or Device descriptor.
- **Delete descriptor** Deletes the selected descriptor.
- **New** See [Menus.](#page-3-2)
- Open (Ctrl+O) See [Menus.](#page-3-2)
- Save (Ctrl+S) See [Menus.](#page-3-2)
- **Undo** See [Menus.](#page-3-3)
- **Redo** See [Menus.](#page-3-3)
- **Load Descriptor** See [Menus.](#page-3-2)
- **Save Descriptor** See [Menus.](#page-3-2)
- **Import Descriptor –** Selects a descriptor from the pull-down menu to import.
- **Expand all tree items** Expands all items in the descriptor tree.
- **Collapse all tree items** Collapses all items in the descriptor tree.
- Move Up Moves up the selected descriptor.
- **Move Down** Moves down the selected descriptor.

### **HID Report Toolbar**

Provides the commands to configure an HID descriptor report.

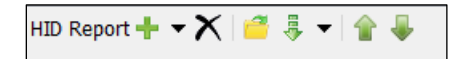

- **Add HID report item** Creates a new HID report item for the current HID Descriptor.
- **Delete HID report item** Deletes the selected HID report item for the current HID Descriptor.
- **Load HID report** Loads an HID report file generated by the current HID Descriptor.
- **Import HID report** Imports an HID report item for the current HID Descriptor.

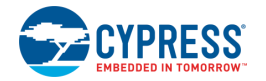

- **Move up HID report item** Moves up an HID report item.
- **Move down HID report item** Moves down an HID report item.

## <span id="page-5-0"></span>**Panes**

The USB Configurator contains two panes that display information about descriptors and their parameters:

### <span id="page-5-1"></span>**Descriptors**

This pane shows the descriptors hierarchy.

**Note** All descriptors have their own hierarchy that can be created when their parent is selected. However, the **Device Descriptor** is a root descriptor and it has no parent. The **Device Descriptor** can be created from any descriptor and will be added to the end of the tree.

To add specific descriptors such as **CDC Interface Descriptor** or **HID Descriptor,** add a special parent descriptor:

- Add CDC Interface Descriptor for CDC Descriptor
- Add HID Alternate Settings for HID Descriptor.

#### **Parameters**

This pane shows configuration information for the selected descriptor.

**Note** The Parameter pane has different controls to edit different parameters (text box, combo box, or multi-line text box). Most parameters have a text box as the editing control.

- **Vendor-defined items** Some string parameters or **HID report items**, such as **iSerialNumber**, have a combo box with a list of predefined items. The "Empty" value is selected by default. To specify a value not on the list, select "Vendor-defined." The combo box will change to a text box to type an appropriate value. To return to the combo box, erase the value and leave the control.
- **String pool** Parameters such as **iChannelNames** in **AC Processing Unit** of **Audio Interface Descriptor 1.0** support a string pool and require a multi-line text box. To insert several strings, use an end-line separator.
- **Read-only parameters**  There are two types of read-only parameters: predefined **bDescriptorType** or auto-calculated **bConfigurationValue**.
- **Array parameters** Parameters such as **bSubordinateInterface** in union with **Communication Alternate Settings** is an array. Use ";" to separate elements.
- **Hexadecimal/Decimal** When a value starts with "0x," it is parsed as a hexadecimal value. In other cases, it is parsed as a decimal.
- **Map and bit fields** Some parameters, such as **bmAttributes**, are read-only by themselves. However, you can insert them using the related bit fields below them in the parameters list. **Bit fields** have a size of 0B. Their name starts with the name of a field whose part, plus the bits for which they are responsible. For example, **bmAttributes(1-0): Transfer Type**.

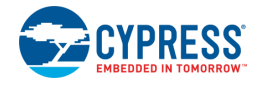

# **Errors**

The USB Configurator has a validation system that can identify errors with icons and an error message in a tooltip, as well as in Notice List.

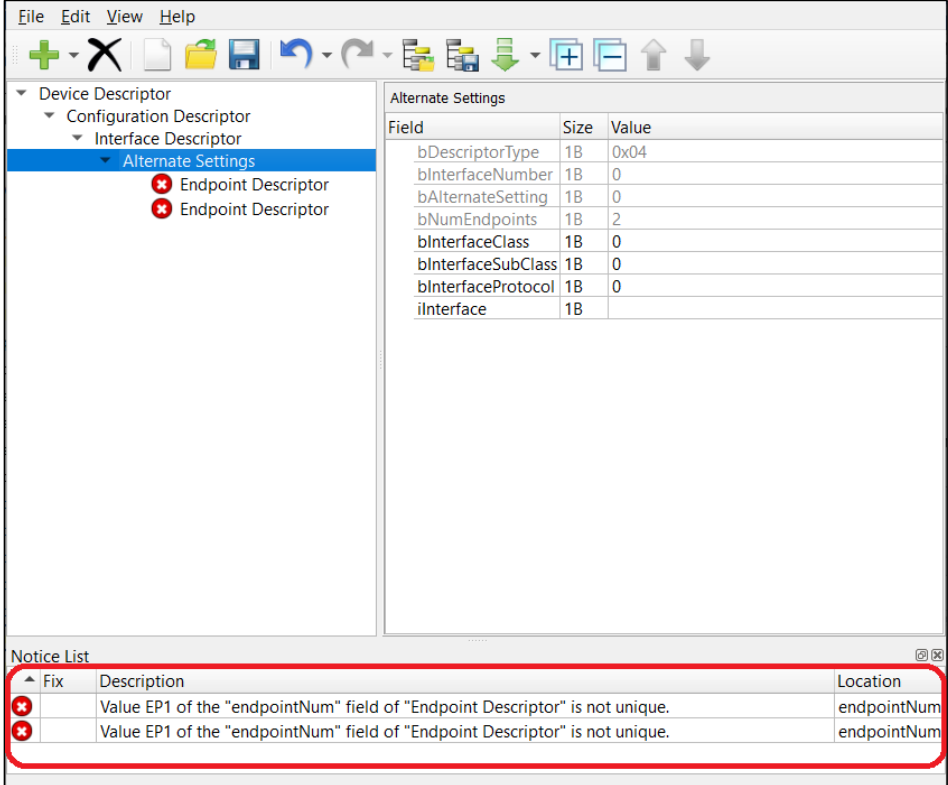

When you try to save the configuration with errors, a message shows the problem to fix.

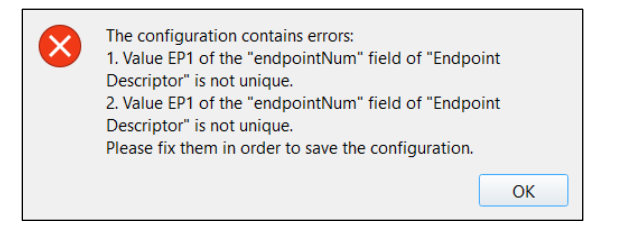

# <span id="page-6-0"></span>**Supported Descriptors**

All supported descriptors are described by USB Implementers Forum, Inc. You can find more details at [http://www.usb.org.](http://www.usb.org/)

The list of supported descriptors:

- Device, Configuration, IAD (Interface Association Descriptor), Interface, Endpoint
- Audio v1.0 and v2.0 descriptors
- CDC Communication descriptors:
	- □ Header Functional descriptor
	- □ Union Functional descriptor
	- □ Country Selection Functional descriptor
	- □ Call Management Functional descriptor (PSTN)

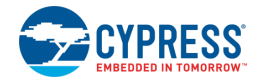

- Abstract Control Management Functional descriptor (PSTN).
- HID descriptor and HID Report descriptor
- BOS descriptors (including Container ID and USB 2.0 Extension descriptors)
- Microsoft OS descriptors v1.0

**Note** An Interface Descriptor is represented by two items to build a tree structure: Interface Descriptor with an empty parameters pane and Alternate Settings with all Interface Descriptor parameters.

**Note** Class-Specific AS Encoder/Decoder Descriptors from USB Audio v2.0 are not supported.

## **Known Issues, Limitations, and Workarounds**

The USB Configurator supports import from the HID Descriptor Tool. Current version 2.4 contains an error related to strings. Per spec [HID1.11](https://www.usb.org/sites/default/files/documents/hid1_11.pdf) String items should have such values:

- String Index 0111 10 nn
- String Minimum 1000 10 nn
- String Maximum 1001 10 nn

But the HID Descriptor Tool generates:

- String Index 0110 10 nn
- String Minimum 0111 10 nn
- String Maximum 1000 10 nn

Before importing, fix these items manually in the file generated with the HID Descriptor tool.

There are [several possible flows](#page-2-0) to run the USB Configurator. To migrate configurations between flows, you must regenerate code for each flow.

## **Migration of Configuration File Format**

Versions of the USB Configurator prior to 2.0 used a C header file to store its configuration as a comment in XML format. In version 2.0, the configuration is stored in a separate .*cyusbdev* file in XML format. Use the following instructions to migrate to the .*cyusbdev* file as appropriate:

- 1. [Launch the USB](#page-1-0) Configurator.
- 2. Click **Open**.
- 3. Select the **Obsolete configurator files (\*.h)** file extension and choose a header file.
- 4. After the configuration is loaded, click **Save** to create the .*cyusbdev* file and update the C file.

#### **Notes**

- The <sup>\*</sup>.*cyusbdev* file is located one directory up related to the header file.
- The command-line argument  $--config$  does not accept obsolete configuration files  $(*h)$ .

### **References**

Refer to the following documents for more information, as needed:

- **[Eclipse IDE for ModusToolbox User Guide](https://www.cypress.com/MTBEclipseIDEUserGuide)**
- Cypress USBFS Device Middleware Library Documentation
- [http://www.usb.org](http://www.usb.org/)

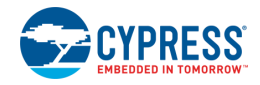

# **Version Changes**

This section lists and describes the changes for each version of this tool.

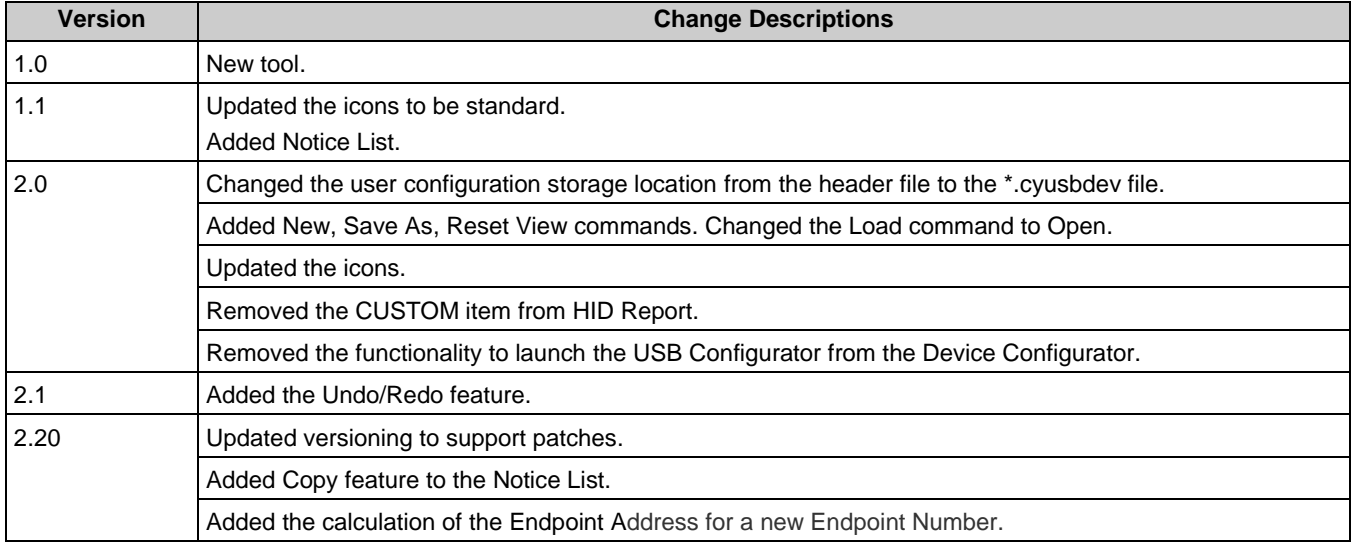

© Cypress Semiconductor Corporation, 2018-2020. This document is the property of Cypress Semiconductor Corporation and its subsidiaries, including Spansion LLC ("Cypress"). This<br>document, including any software or firmware and other countries worldwide. Cypress reserves all rights under such laws and treaties and does not, except as specifically stated in this paragraph, grant any license under its patents, copyrights, trademarks, or other intellectual property rights. If the Software is not accompanied by a license agreement and you do not otherwise have a written agreement with Cypress<br>governing the use of the Software, the Software (a) for Software provided in source code form, to modify and reproduce the Software solely for use with Cypress hardware products, only internally within your organization, and (b)<br>to distribute the Software in bi under those claims of Cypress's patents that are infringed by the Software (as provided by Cypress, unmodified) to make, use, distribute, and import the Software solely for use with Cypress<br>hardware products. Any other use Cypress reserves all rights under such laws and treaties and does not, except as specifically stated in this paragraph, grant any license under its patents, copyrights, trademarks, or other<br>intellectual property rights. If then Cypress hereby grants you a personal, non-exclusive, nontransferable license (without the right to sublicense) (1) under its copyright rights in the Software (a) for Software provided in source code form, to modify and reproduce the Software solely for use with Cypress hardware products, only internally within your organization, and (b) to distribute the Software in binary<br>code form externally to end users patents that are infringed by the Software (as provided by Cypress, unmodified) to make, use, distribute, and import the Software solely for use with Cypress hardware products. Any other use, reproduction, modification, translation, or compilation of the Software is prohibited.

TO THE EXTENT PERMITTED BY APPLICABLE LAW, CYPRESS MAKES NO WARRANTY OF ANY KIND, EXPRESS OR IMPLIED, WITH REGARD TO THIS DOCUMENT OR ANY<br>SOFTWARE OR ACCOMPANYING HARDWARE, INCLUDING, BUT NOT LIMITED TO, THE IMPLIED WARRAN PURPOSE. To the extent permitted by applicable law, Cypress reserves the right to make changes to this document without further notice. Cypress does not assume any liability arising out<br>of the application or use of any pro information and any resulting product. Cypress products are not designed, intended, or authorized for use as critical components in systems designed or intended for the operation of weapons, weapons systems, nuclear installations, life-support devices or systems, other medical devices or systems (including resuscitation equipment and surgical implants), pollution control or hazardous substances management, or other uses where the failure of the device or system could cause personal injury, death, or property damage ("Unintended Uses"). A critical component is any component of a device or system whose failure to perform can be reasonably expected to cause the failure of the device or system, or to affect its safety or effectiveness.<br>Cypress is not liable, in whole o products. You shall indemnify and hold Cypress harmless from and against all claims, costs, damages, and other liabilities, including claims for personal injury or death, arising from or related to any Unintended Uses of Cypress products.

Cypress, the Cypress logo, Spansion, the Spansion logo, and combinations thereof, ModusToolbox, WICED, PSoC, CapSense, EZ-USB, F-RAM, and Traveo are trademarks or registered trademarks of Cypress in the United States and other countries. For a more complete list of Cypress trademarks, visit cypress.com. Other names and brands may be claimed as property of<br>their respective owners. Spansion log Cypress in the United States and other countries. For a more complete list of Cypress trademarks, visit cypress.com. Other names and brands may be claimed as property of their respective owners.